# **QUICK START GUIDE FOR AiOS**

**Choose either Wi-Fi or Ethernet to connect the AIOS to your home network, but DO NOT connect both.** Delete all previous Cary streaming apps from your phone/tablet**.** Download the Cary Audio Streamer 2.0 app**,** but do not open it. Additionally, the app must be completely closed out and not running in the background.

# **IF YOU ARE CONNECTING AIOS WITH WI-FI,** *DO NOT CONNECT AN ETHERNET CABLE***.**

### **WI-FI SETUP**

- 1. Place AIOS in its location and connect your speakers.
- 2. Screw the two Wi-Fi & Bluetooth antennas into AIOS.
- 3. Connect the AC power cord and plug it into the AC outlet.
- 4. Wait 30 seconds and turn on AIOS (Must hold down POWER button on AiOS or use IR remote). Allow it to fully boot up.
- 5. Select YES to scan for Wi-Fi networks.

# Scan Wi-Fi Networks? > YES NO.

- 6. After a few moments, a list of available Wi-Fi networks will appear on screen. Use the UP/DN arrow keys on the hand-held IR remote control and select your network and press Enter.
- 7. Enter your Wi-Fi password using the alphanumeric keys on the handheld IR remote control and press Enter when done.
- 8. AiOS will connect to Wi-Fi network and enter the USB/SD Card input as this is the default input upon start up. When no USB HDD or SD Card is inserted, it will display "No USB/SD". Default startup input can be changed in the settings.
- 9. You can now use the IR remote control to select your desired input to start streaming music, or you can open the Cary Audio Streamer 2.0 app on your phone. This will be required when listening to online streaming services as login must be done using the Cary Streamer 2.0 app.

**NOTE:** AiOS display keys will turn off automatically after a few seconds. Moving your hand closer to the face of AiOS will automatically turn the display keys back on. This can be set to stay on or turn off at Various intervals.

# **WIRED SETUP (ETHERNET)**

#### **IF YOU ARE CONNECTING AIOS WITH WIRED ETHERNET,** *DO NOT CONNECT THE TWO WI-FI ANTENNAS***.**

- 1. Place AIOS in its location and connect your speakers.
- 2. *Connect* an **Ethernet cable** to the back of AIOS and *plug the other end into your router (or Network/Ethernet Switch)*. If you plan to use Bluetooth, connect the Bluetooth Antenna as well.
- 3. Connect the AC power cord and plug it into the AC outlet.
- 4. Wait 30 seconds and turn on AIOS (Must hold down POWER button on AIOS or use IR remote). Allow it to fully boot up.
- 5. AiOS will enter the USB/SD Card input as this is the default input upon start up. When no USB HDD or SD Card is inserted, it will display "No USB/SD". Default startup input can be changed in the settings.

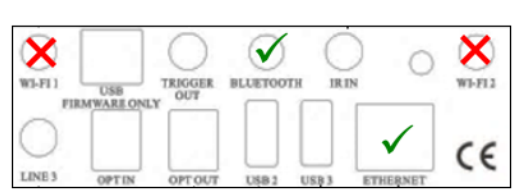

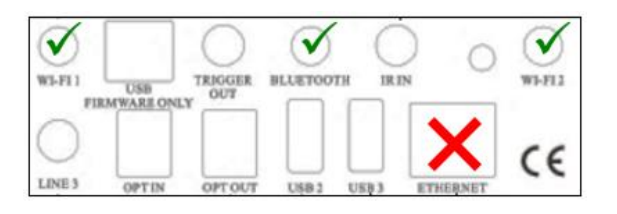

Enter Security Key: Kf943kdUU639\_

6. You can now use the IR remote control to select your desired input to start streaming music, or you can open the Cary Audio Streamer 2.0 app on your phone. This will be required when listening to online streaming services as login must be done using the Cary Streamer 2.0 app.

**NOTE:** AiOS display keys will turn off automatically after a few seconds. Moving your hand closer to the face of AiOS will automatically turn the display keys back on. This can be set to stay on or turn off at Various intervals.

To get the most out of your AIOS it is **HIGHLY recommended** to download the full manual a[t www.caryaudio.com.](http://www.caryaudio.com/) to fully understand all the settings and operational procedures to ensure full enjoyment of your AIOS product.

**Finally,** anytime you do a firmware update, it is recommended you also do a system Reset afterward. Then, once the Reset is done, pull the power cord for two minutes. This is to ensure the cache and system memory fully reset.

Enjoy,

The Cary Audio Team